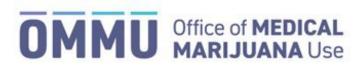

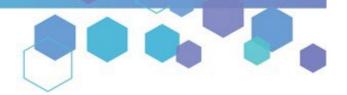

Florida's Official Source for Medical Use.

## Understanding the Registry

## **Creating a Certification and Orders**

Physicians must first create a certification for a qualified patient before being able to create an order. A patient can have one open certification and one scheduled certification in their profile at any one time. Certifications cannot overlap. Follow the instructions below to guide you through creating a certification and orders.

**Step 1:** Log into the Medical Marijuana Use Registry <a href="https://MMURegistry.FLHealth.gov/">https://MMURegistry.FLHealth.gov/</a>. If you do not remember your password, learn how to reset it by <a href="clicking here">clicking here</a>.

**Step 2**: Locate the patient for whom you wish to create a certification and orders. For assistance searching for an existing patient or caregiver, <u>click here</u>.

Step 3: Click the tab titled "Certifications."

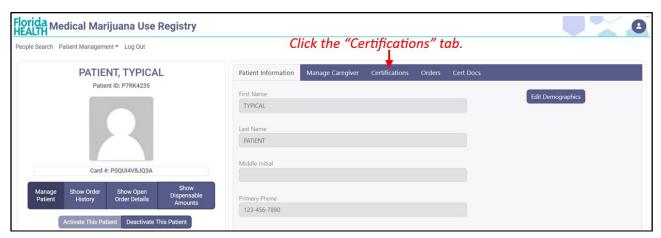

Step 4: You are shown the certifications dashboard. Click "New Certification."

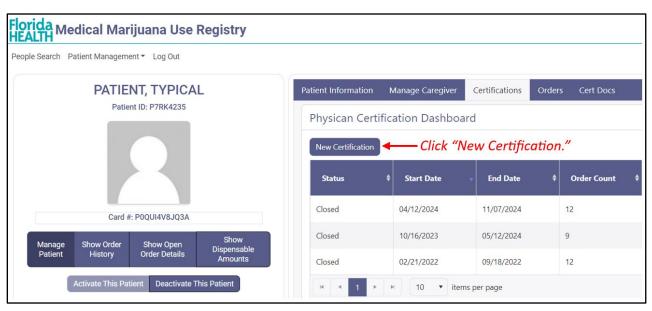

**Step 5**: You are shown the qualifying questions for a patient to be able to receive a certification. Please answer each of the qualifying conditions to certify the patient. Click "Continue" after answering all of the questions.

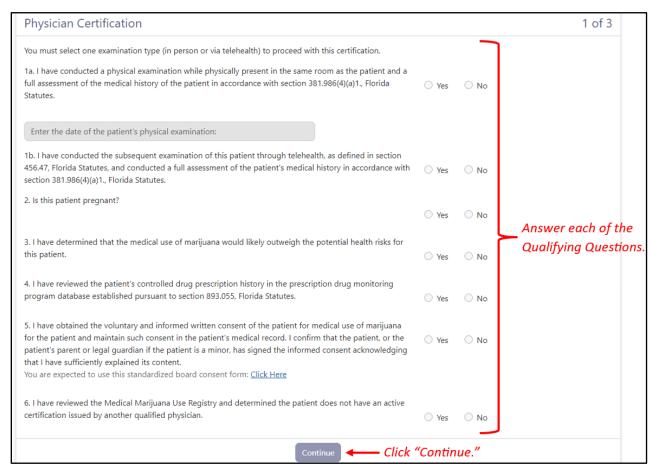

**Important note:** If you indicate you are conducting a physical examination, you must enter the date of the patient's physical examination. You may only conduct an examination via telehealth if you previously saw the patient for a physical examination.

**Step 6**: Select the qualifying medical condition(s) for this patient's certification. Click "Continue" after selecting the patient's qualifying medical condition(s).

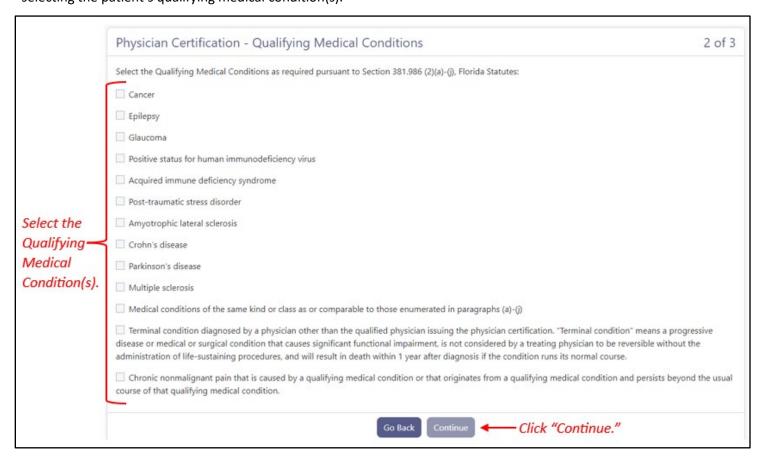

**Important note:** If the patient's qualifying medical condition is of the "same kind or class," <u>click here</u> for further instructions on how to complete the certification.

**Step 7**: Enter the date you would like for the certification and orders to begin. (A certification and orders may not overlap with an existing certification and orders.)

Enter the duration for which you would like the certification to run.

Click "Continue" after entering the above information.

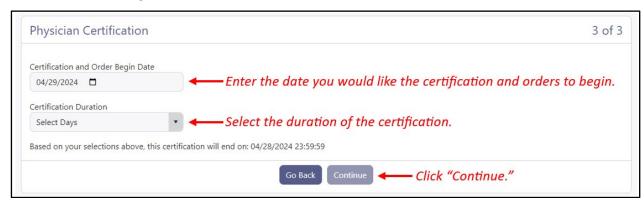

Step 8: Confirm your entries for the certification by clicking "Create Certification" on the pop-up.

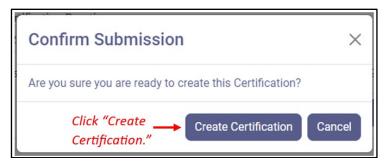

**Step 9:** After clicking "Create Certification," you are given a notification that your certification was created successfully. At this point, you may proceed with creating the patient's orders.

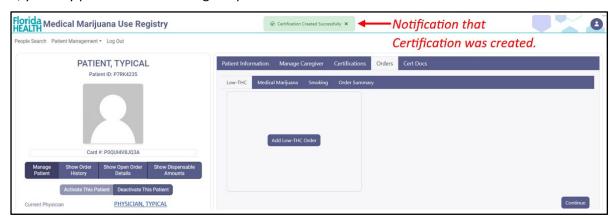

**Step 10:** You are automatically brought to the "Orders" tab. Here, you can create orders for Low-THC, Medical Marijuana, and Marijuana in a form for Smoking.

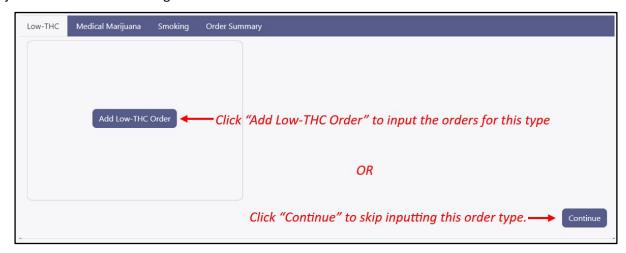

**Step 11:** If you clicked "Add Low-THC Order," a pop-up appears for you to enter the order details.

Select which route(s) of administration you are recommending by entering a value for the "Mg/Day." Check the box next to each route for which you want to authorize the patient to purchase delivery devices.

Click "Add" once you have selected the routes you are authorizing for the patient.

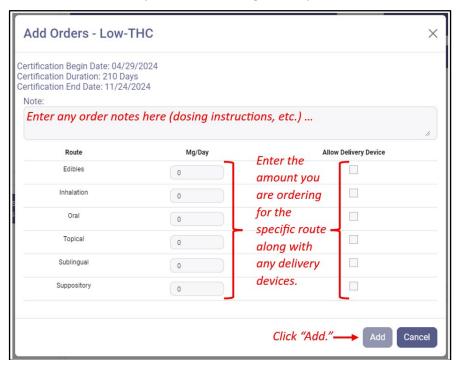

Step 12: You are brought to the Order Type summary page. Review your Order details before clicking "Continue."

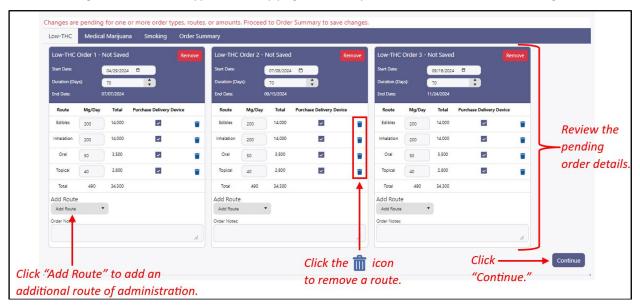

**Step 13:** Upon clicking "Continue," you are automatically brought to the next order type tab (Medical Marijuana). Here you will repeat steps 10-12 as necessary.

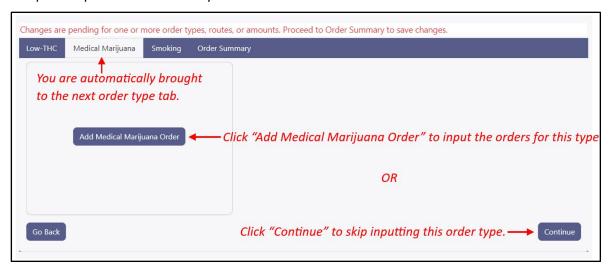

**Step 14:** Upon clicking "Continue" after entering your Medical Marijuana order details, you are automatically brought to the next order type tab (Smoking). Here you will repeat steps 10-12 as necessary.

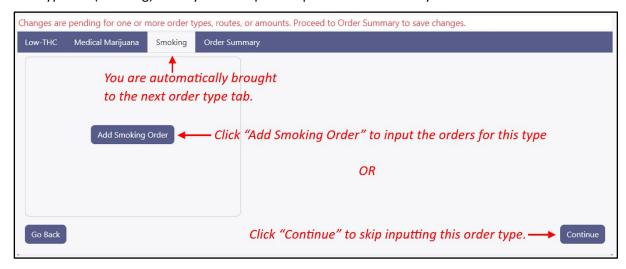

**Important note:** If this is <u>your</u> first time certifying this specific patient for Smoking, you must complete the Board-required "Appropriate Routes Form." For instructions on completing the "Appropriate Routes Form," <u>click here</u>.

**Step 15:** Upon clicking "Continue" after entering your Marijuana in a form for Smoking order details, you are brought to the "Order Summary" tab. Review the order summary details. To make any changes, click "Edit."

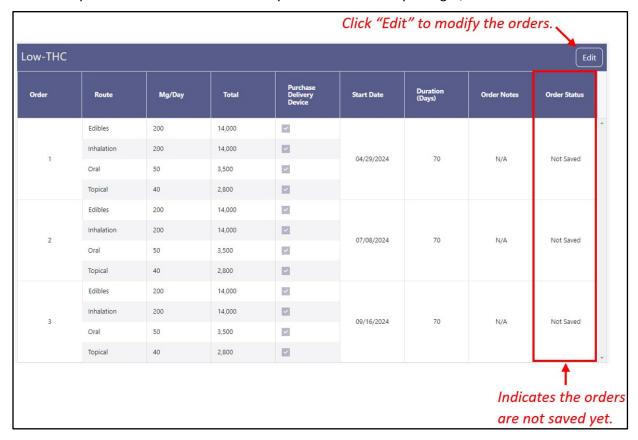

**Step 16:** If the orders are ready to be finalized, click "Save and Continue" at the top of the order summary page.

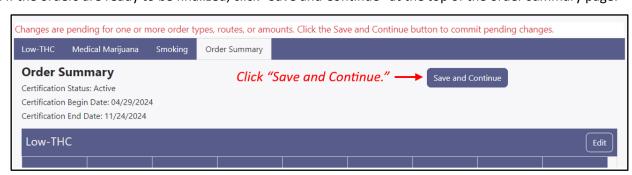

**Step 17:** You are shown a pop-up to confirm the orders one last time.

If you have ordered an amount that exceeds the State's Daily Dosing Limits, the pop-up will display a table with the amounts that exceed the state limits. Check the box for "I have verified the proposed amounts are accurate" then click "Acknowledge and Save."

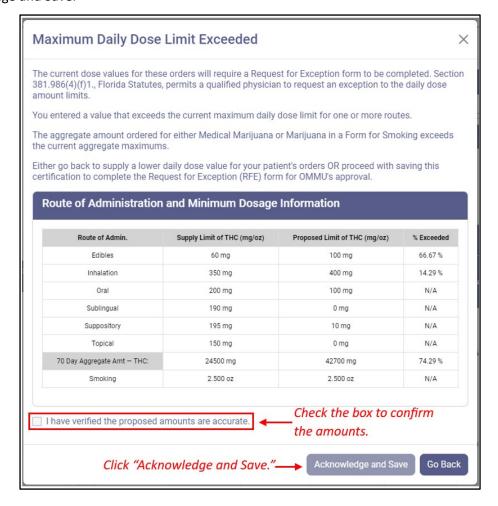

Step 18: Upon clicking "Acknowledge and Save," you are given notification that the orders were added successfully.

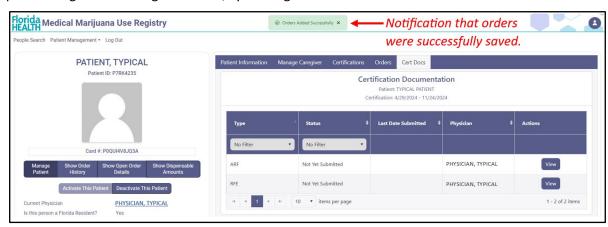

You are immediately navigated to the Certification Documentation dashboard for the specific patient. Here, you may proceed with completing any required certification documents that are required as a result of the certification and order details you supplied.

For assistance understanding the certification documentation dashboard, click here.

For additional information, visit **KnowTheFactsMMJ.com**